## **Прохождение предварительной проверки компьютера перед экзаменом**  (мобильные устройства не поддерживаются)

1. Вы можете в любой момент пройти предварительную проверку компьютера без авторизации по ссылке: [https://lms.demo.examus.net/syscheck\\_st](https://lms.demo.examus.net/syscheck_st)

перед проведением проверки убедитесь, что:

- камера и микрофон вашего устройства подключены;
- объектив камеры не закрыт посторонним предметом;
- помещение достаточно освещено;
- интернет-соединение работает исправно.

2. Ознакомьтесь с правилами использования системы прокторинга, требования к пользователю

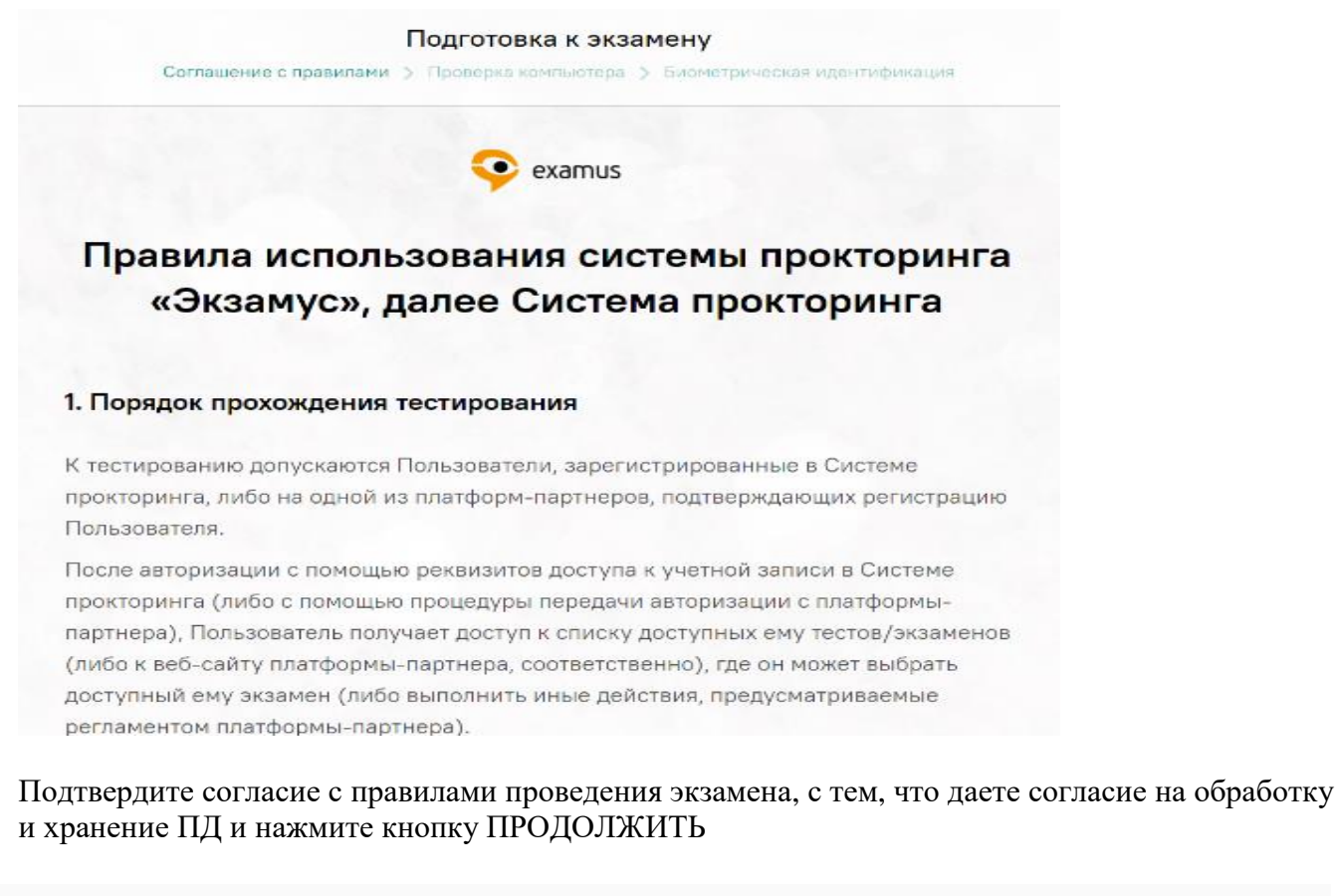

√ Я согласен с правилами проведения онлайн-тестирования

- √ Я даю письменное согласие на обработку и хранение моих персональных данных
- **Отправить мне бланк заявления на электронную почту**

Продолжить

Начнется автоматическая процедура проверки компьютера:

во всплывающем окне запроса доступа к рабочему столу выберите изображение рабочего стола, чтобы оно выделилось синей рамкой и нажмите кнопку «поделиться»:

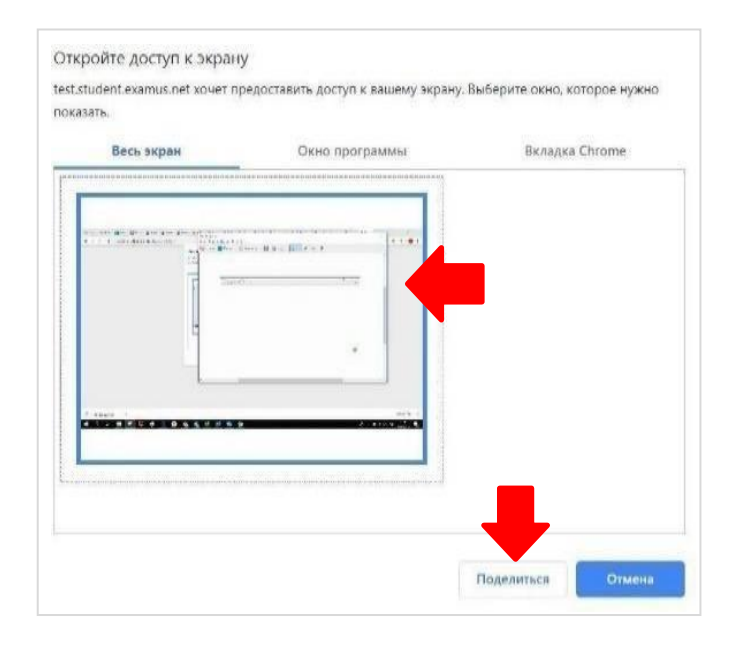

Поздравляю, проверка пройдена, все работает и готово к экзамену.

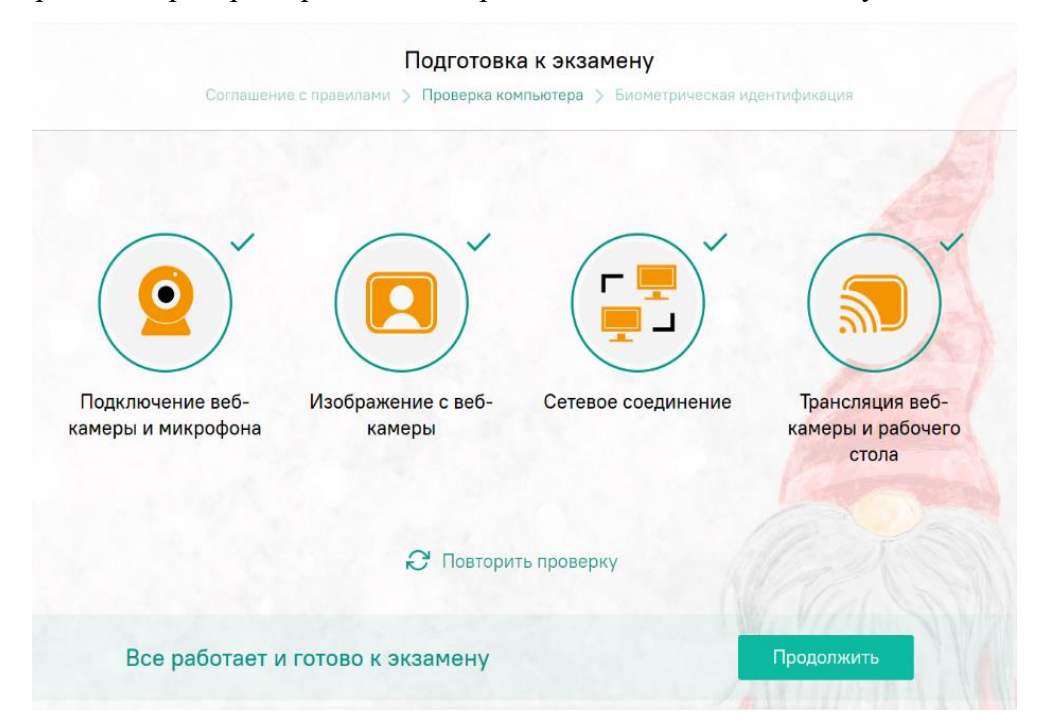

## Важно!

Важно! Предварительная автоматическая процедура проверки компьютера не гарантирует работоспособности вашей системы во время экзамена. Заблокированные порты, политика сетевого экрана и прочие корпоративные и провайдерские сетевые настройки могут повлиять на качество видеотрансляции.

Если проверка не проходит (красный значок напротив какого - либо пункта, либо зависание статуса проверки), воспользуйтесь рекомендациями в [инструкции](https://docs.google.com/document/d/1FQ-1OMK3X-B-_tZyq9kBaIziAWa-uhuD/edit) **FAQ** «не проходит проверка» и повторите процесс, а также рекомендуем обратиться в службу техподдержки и устранения неполадок [\(help@examus.net,](mailto:help@examus.net) [elearn@hse.ru,\)](mailto:elearn@hse.ru)

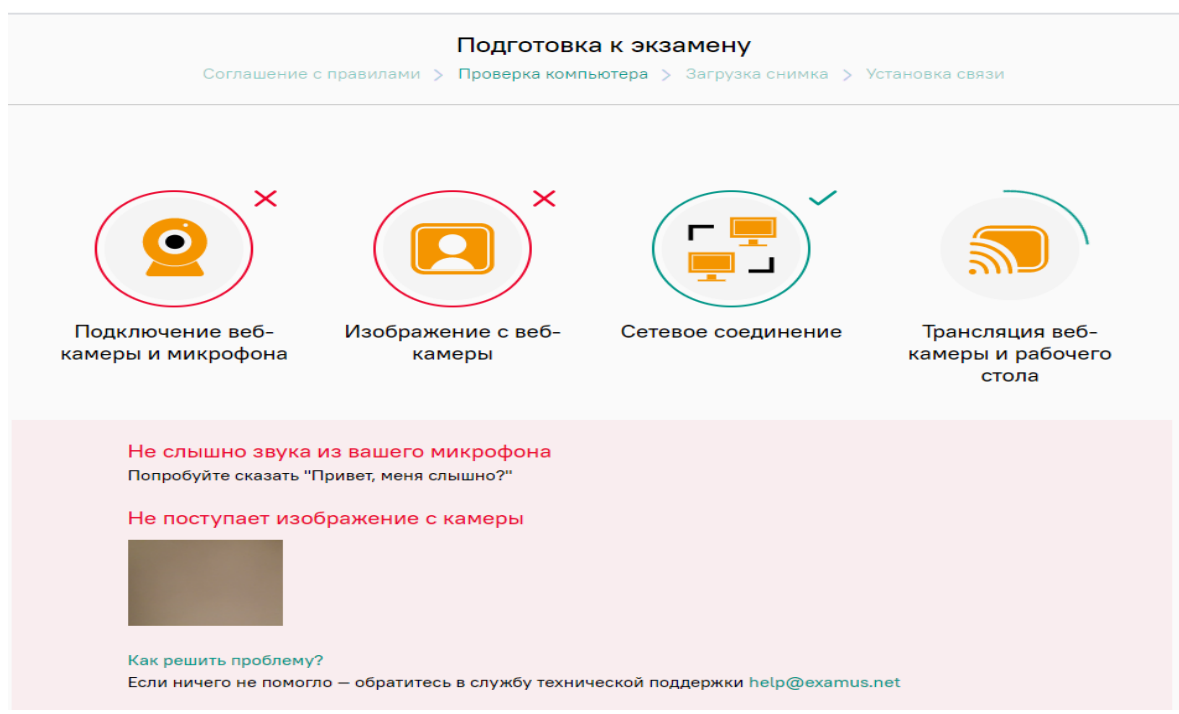

3. За 24 часа до экзамена авторизуйтесь и произведите проверку настроек компьютера

**ВАЖНО:** Если ваш компьютер не соответствует **[техническим требованиям](https://elearning.hse.ru/data/2020/12/23/1603913091/%D0%A2%D0%B5%D1%85%D0%BD%D0%B8%D1%87%D0%B5%D1%81%D0%BA%D0%B8%D0%B5%20%D1%82%D1%80%D0%B5%D0%B1%D0%BE%D0%B2%D0%B0%D0%BD%D0%B8%D1%8F%20%D0%BA%20%D0%9F%D0%9A%20%D1%81%D1%82%D1%83%D0%B4%D0%B5%D0%BD%D1%82%D0%B0.pdf)** или не проходит проверку, то прохождение экзамена с прокторингом невозможно.

Авторизация и прохождение проверки

- войдите на страницу [https://hse.student.examus.net](https://hse.student.examus.net/) и авторизуйтесь через кнопку «Сессия НИУ **ВШЭ»**

Выберите свою компанию для входа

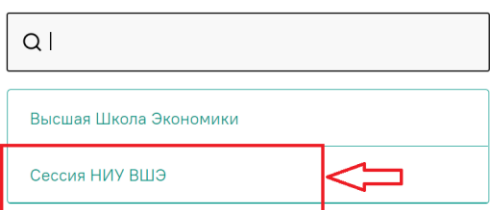

- на странице входа нажмите синюю кнопку «**Войти через Единый личный кабинет**»

Вход

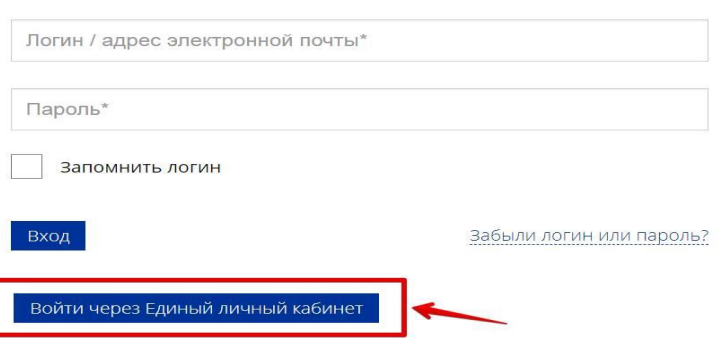

Далее укажите данные вашей корпоративной учётной записи.

- нажмите кнопку «проверка системы»:

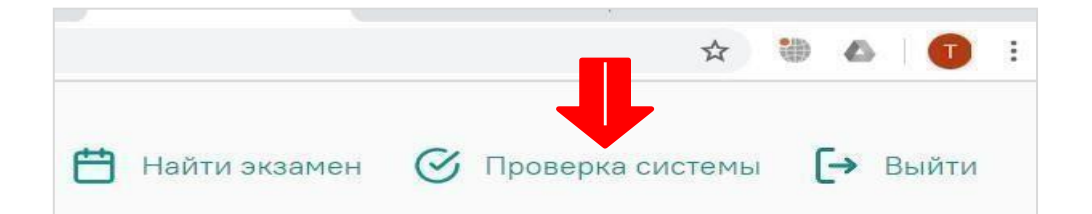

- во всплывающем окне запроса доступа к микрофону и камере нажмите «разрешить»:

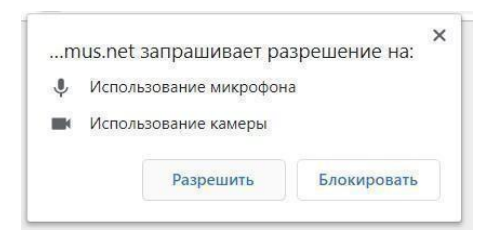

- во всплывающем окне запроса доступа к рабочему столу выберите изображение рабочего стола, чтобы оно выделилось синей рамкой и нажмите кнопку «поделиться»:

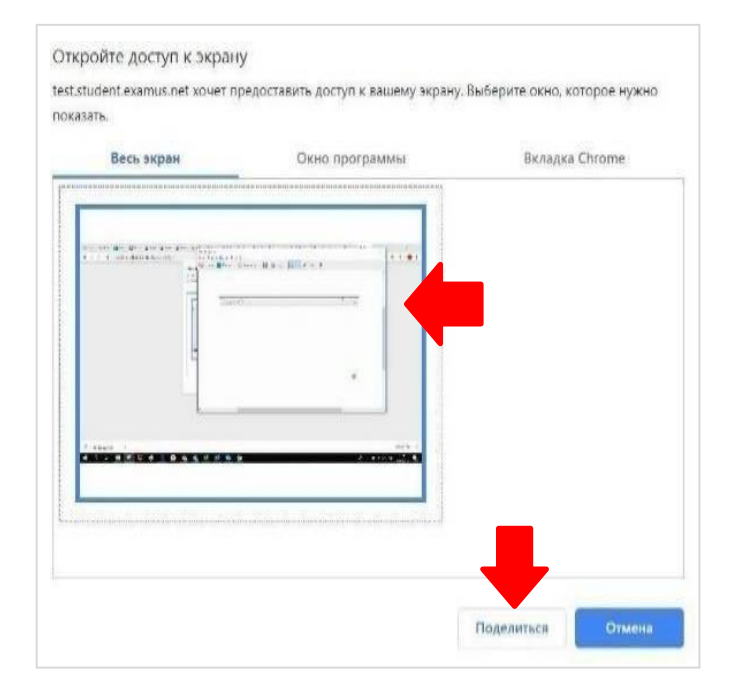

Если кнопка «**поделиться»** неактивна (не нажимается), кликните мышью на изображение рабочего стола, чтобы оно выделилось синей рамкой (как на скриншоте выше).

## **Служба техподдержки**

В случае возникновения проблем сообщайте о них в поддержку учащихся НИУ ВШЭ по адресу [elearn@hse.ru,](mailto:elearn@hse.ru) а также на [help@examus.net](mailto:help@examus.net) (Портал технической поддержки Examus).